## MacOS VPN Client 安裝說明

第一次使用時,請先至 [https://vipvip.cycu.edu.tw](https://vipvip.cycu.edu.tw/) 依照作業系 統版本,下載並安裝 VPN Client(Ivanti Secure Access)。

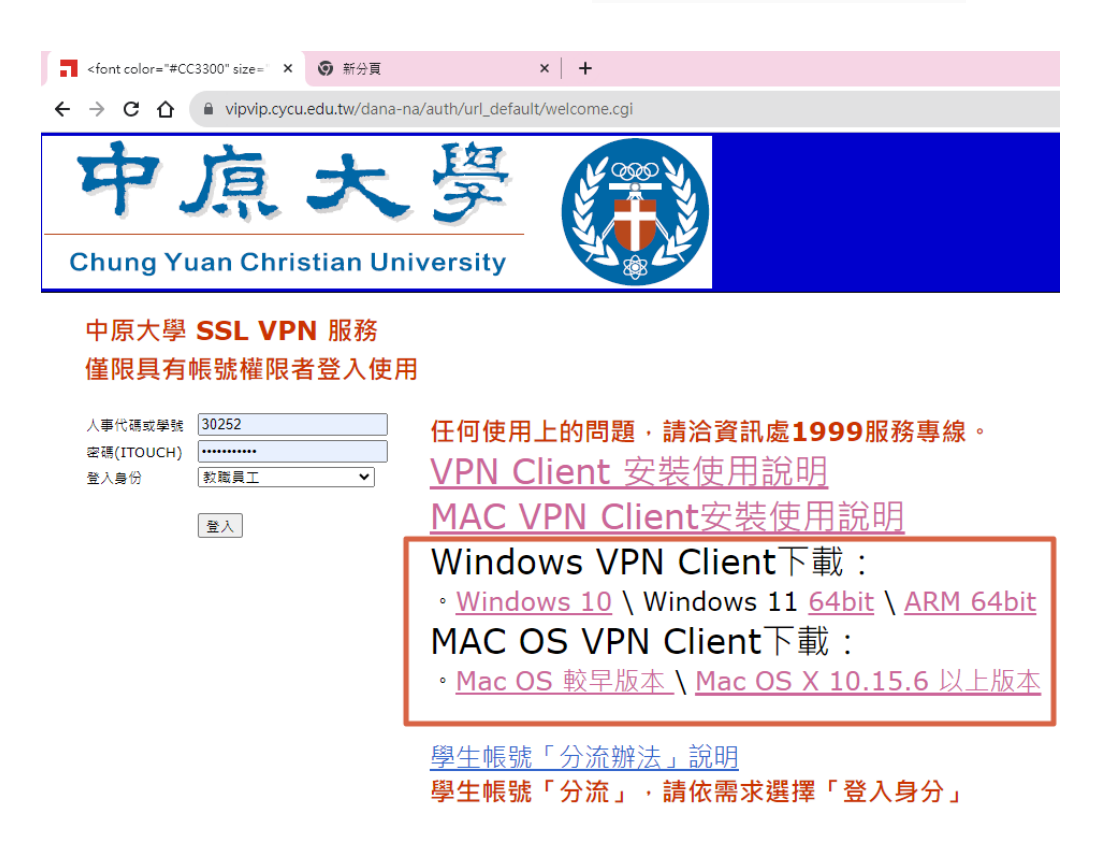

VPN Client (Ivanti Secure Access) 安裝與設定步驟:

1. 點選下載的 DMG 檔近行解壓縮及安裝

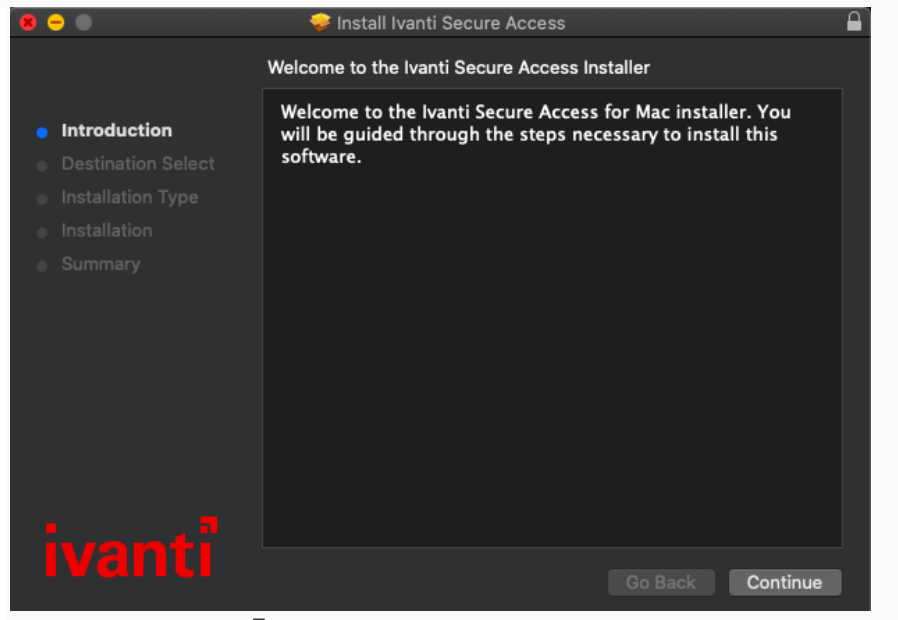

安裝完成後按「關閉」結束程式。

2. 進入 Finder 左側選擇應用程式,找到 Ivanti Secure Access 並 執行

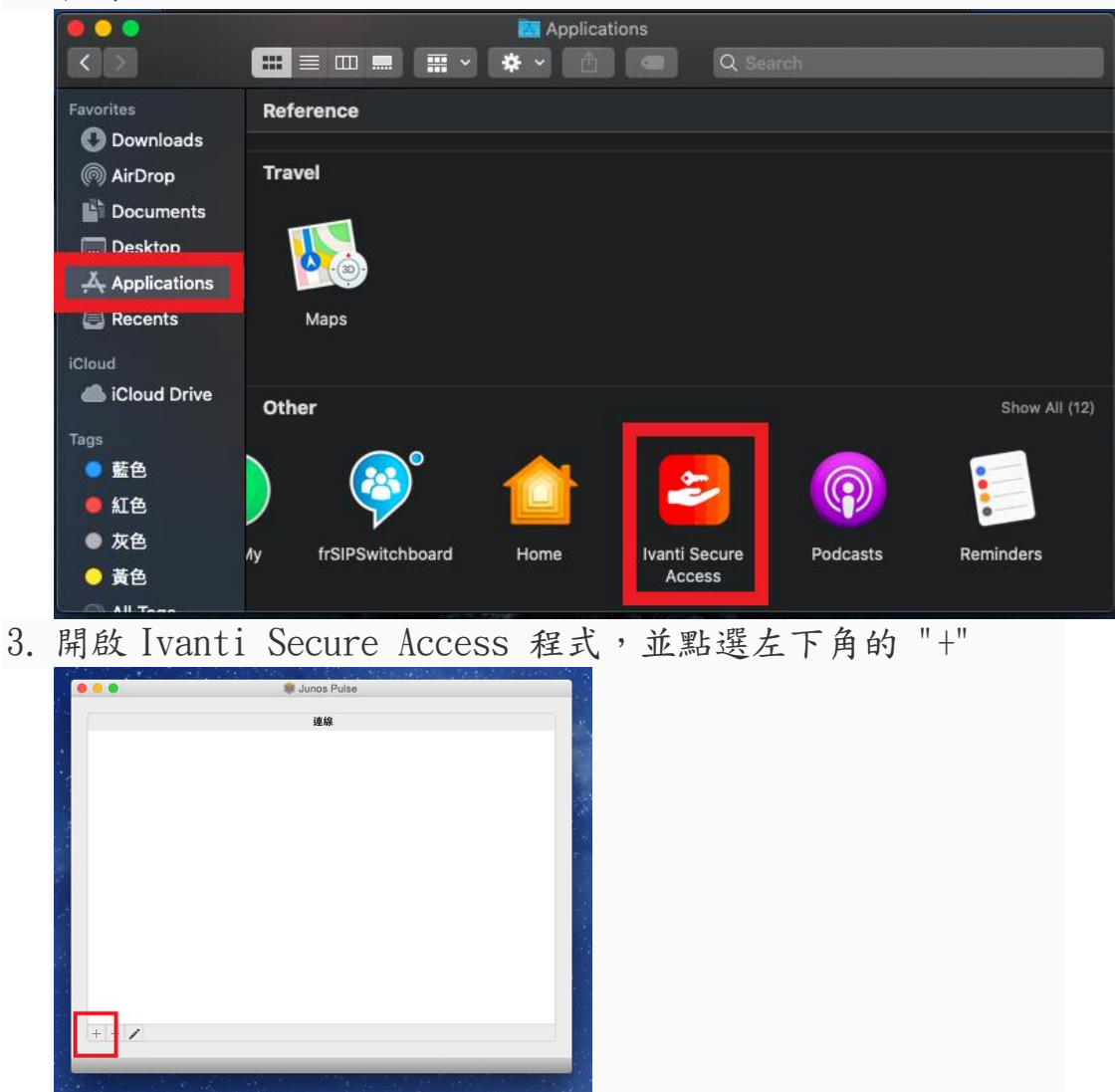

輸入連線資訊, 名稱可自訂 ,

URL 輸入 https://vipvip.cycu.edu.tw,並點選新增。 新增完成後即可輸入 I-touch 之帳/密,進行連線。

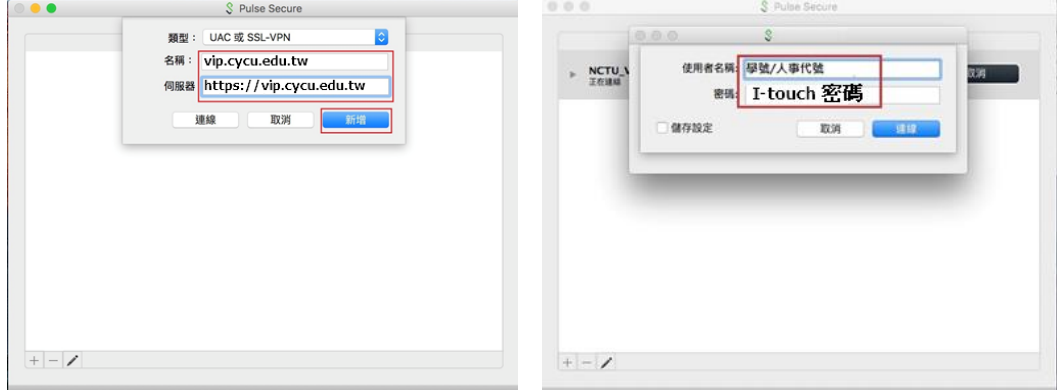

【注意】2018 下半年 Mac OS 更新後,可能需要執行下列步驟允許 VPN Client 連線:

系統設定->安全性->允許 Ivanti Secure Access